# **Configure a ServiceNow instance as a subscriber**

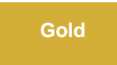

**Subscribers** are application instances or Perspectium-supported agents that listen for and then consume data from sharing instances. To sync data from other sharing applications, databases, and agents, you will need to configure subscribing ServiceNow instance(s) to listen for data that is dynamic or bulk shared.

## **Prerequisites**

First, you will need to [install DataSync for ServiceNow](https://docs.perspectium.com/display/gold/Install+Perspectium+Application) and [run the Perspectium Finish Install scripts](https://docs.perspectium.com/display/gold/Run+Perspectium+Finish+Install+scripts) on your subscribing and sharing ServiceNow instances.

## **Procedure**

To configure a ServiceNow instance as a subscriber, follow these steps:

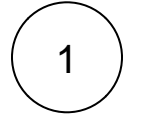

## **Navigate to Subscribed Queues**

Log into the ServiceNow instance you want to configure as a subscriber and navigate to **Perspectium** > **Replicator** > **Subscribed Queues** or simply type and then click **Subscribed Queues** in the Filter Navigator on the upper left-hand side of the screen.

## **Click New**

In the upper left-hand corner of the form, click **New**.

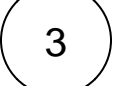

2

## **Choose a Queue Type**

First choose a queue type. For subscribed queues you can choose either **ServiceNow** or **Custom**.

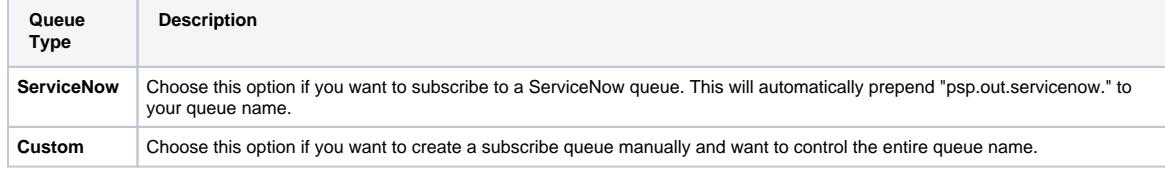

**NOTE**: If you choose custom your queue name must start with **"psp"**.

#### **Enter a queue name**

You will need to enter a queue name and the value will depend on what you chose for the queue type:

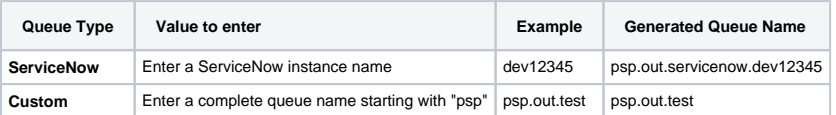

**NOTE:** A custom queue cannot have a DataSync queue format, i.e. psp.out.replicator.dev12345.

#### **Enter your Perspectium Mesh login info**

Type your Perspectium Integration Mesh **username** and **password** in the appropriate fields.

5

4

**NOTE:** Optionally, you can type a **Record Encryption Key** of 24+ characters (for Triple DES or AES-128 encryption) or 32+ characters (for AES-256 encryption). If you do not enter an encryption key here, then the encryption key that was entered when you [set your Replicator properties](https://docs.perspectium.com/pages/viewpage.action?pageId=12129214) will be used. When changing the encryption key in the shared / subscribe queue or properties, remove the preexisting key and add the new key.

## **Make your subscribed queue active**

Check the **Active** box to start actively subscribing to data from any sharing instances. Then, in the bottom left-hand corner of the form, click **Submit** to finish creating your subscribed queue.

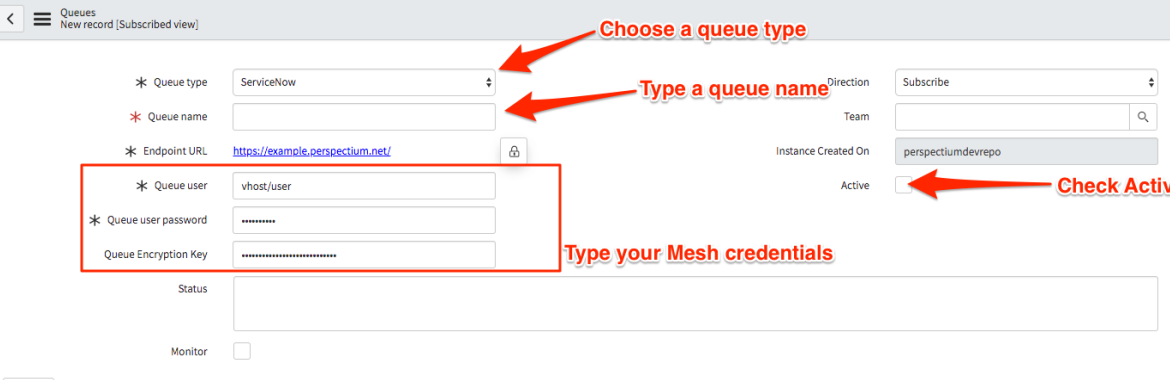

Submit

## **Navigate to Subscribe**

Navigate to **Perspectium** > **Replicator** > **Subscribe** or simply type and then click **Subscribe** in the Filter Navigator on the upper left-hand side of the screen.

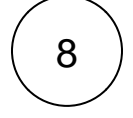

7

6

9

#### **Click New**

In the upper left-hand corner of the form, click **New**.

## **Choose a table to subscribe to**

From the **Table** dropdown, choose the table on the sharing instance that you want to subscribe to data for.

10

#### **Choose your subscribe trigger conditions**

Click the **Trigger Conditions** tab. Check any or all of the following boxes:

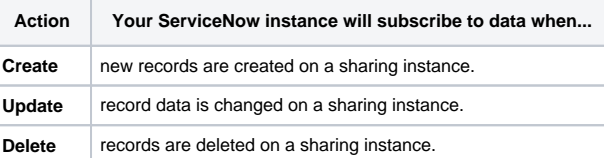

Finally, in the bottom left-hand corner of the form, click **Submit** to save your subscribe configurations.

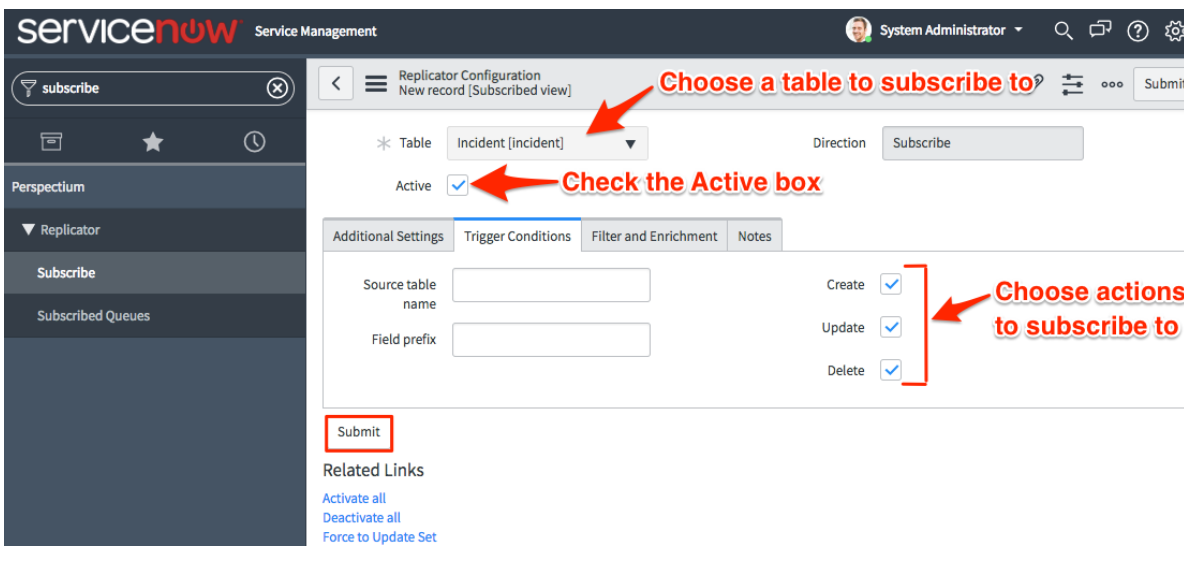

# **Similar topics**

- [Create a ServiceNow shared queue](https://docs.perspectium.com/display/fluorine/Create+a+ServiceNow+shared+queue)
- [Configure a ServiceNow instance as a subscriber](https://docs.perspectium.com/display/fluorine/Configure+a+ServiceNow+instance+as+a+subscriber)

# **Contact Perspectium Support**

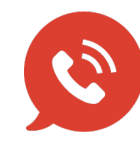

**US: [1 888 620 8880](tel:18886208880)**

**UK: [44 208 068 5953](tel:442080685953)**

**[support@perspectium.com](mailto:support@perspectium.com)**